Hoe de betaling naar een derde persoon sturen? Hoe de neerlegging betalen?

FILING CBSO 04 July 2023

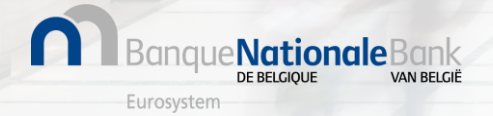

## Hoe de betaling naar een derde persoon sturen ? (1/11)

#### Aanmelden bij FILING vanaf **04/04/2022** via [https://filing.cbso.nbb.be/](https://filing.uat2.cbso.nbb.be/)

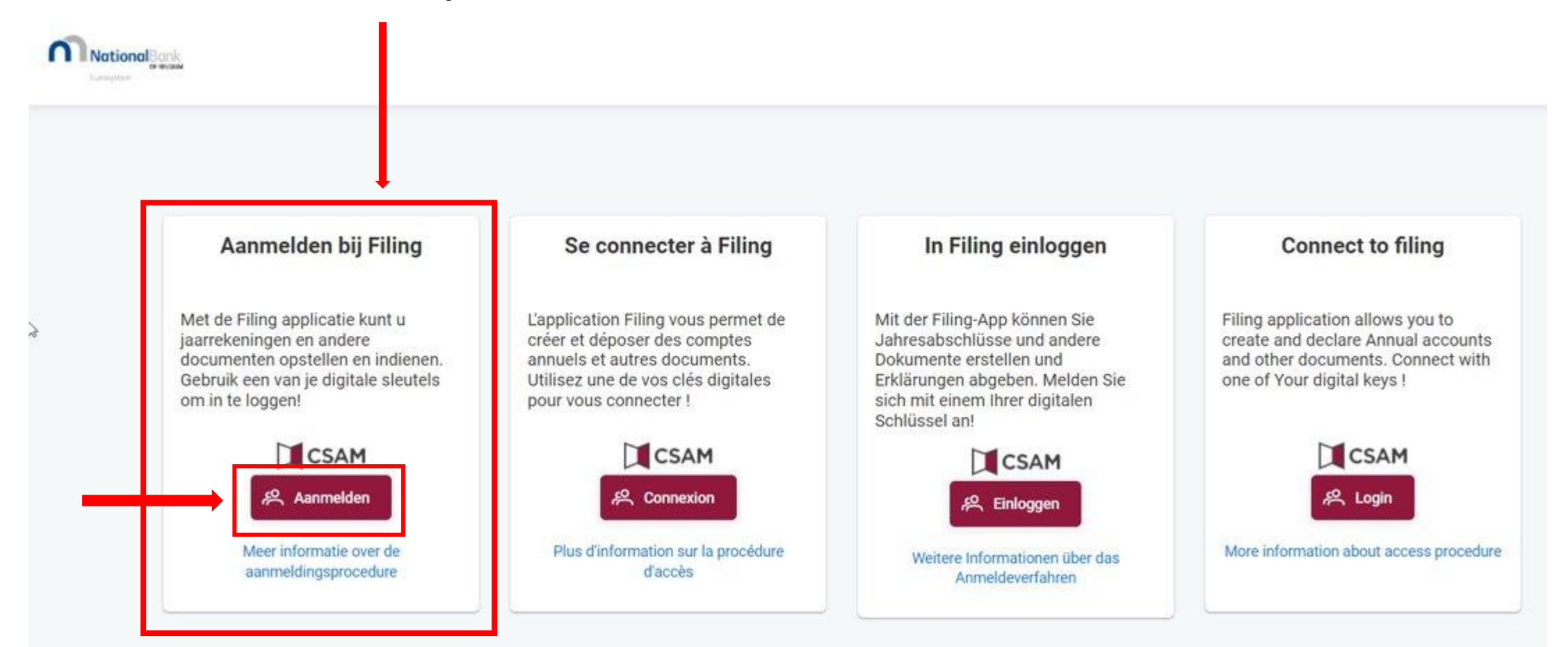

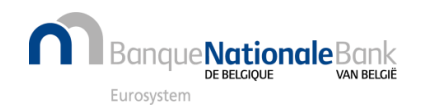

## Hoe de betaling naar een derde persoon sturen ? (2/11)

Zodra de ingediende jaarrekening de status 'Klaar voor betaling' heeft, kan u de betaling initiëren door te klikken op de 3 verticale puntjes achteraan de rij. Daar kiest u voor 'betalen'.

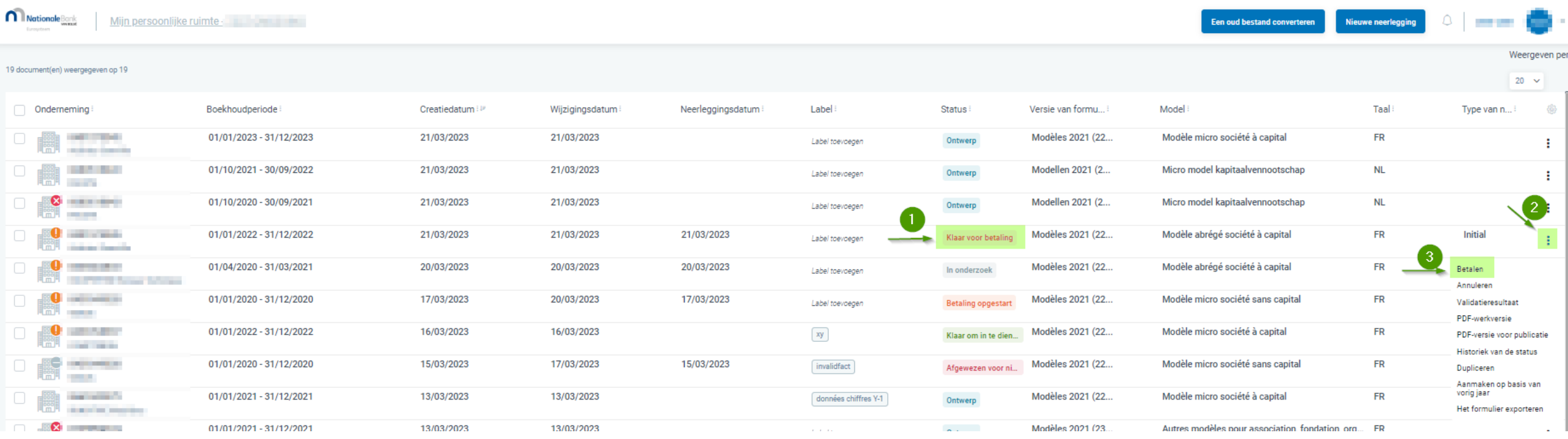

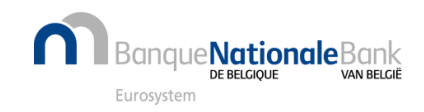

# Hoe de betaling naar een derde persoon sturen ? (3/11)

U krijgt dan een keuze:

- Betaling door derde persoon
- Doorgaan met de betaling

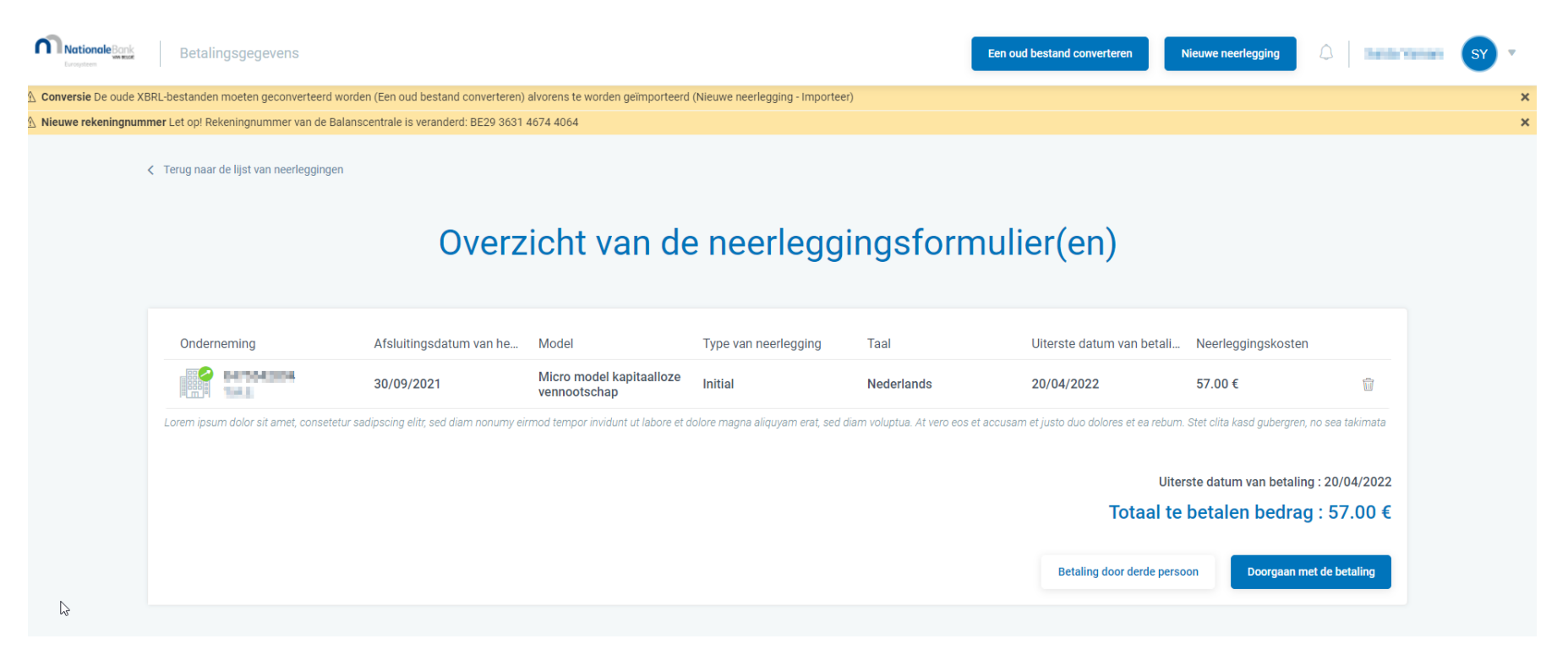

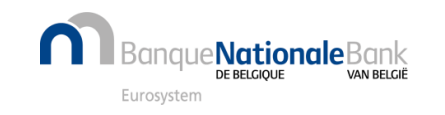

## Hoe de betaling naar een derde persoon sturen ? (4/11)

#### Geef het e-mailadres van de persoon die de betaling zal doen en

#### de taal die gebruikt moet worden om de e-mail te versturen

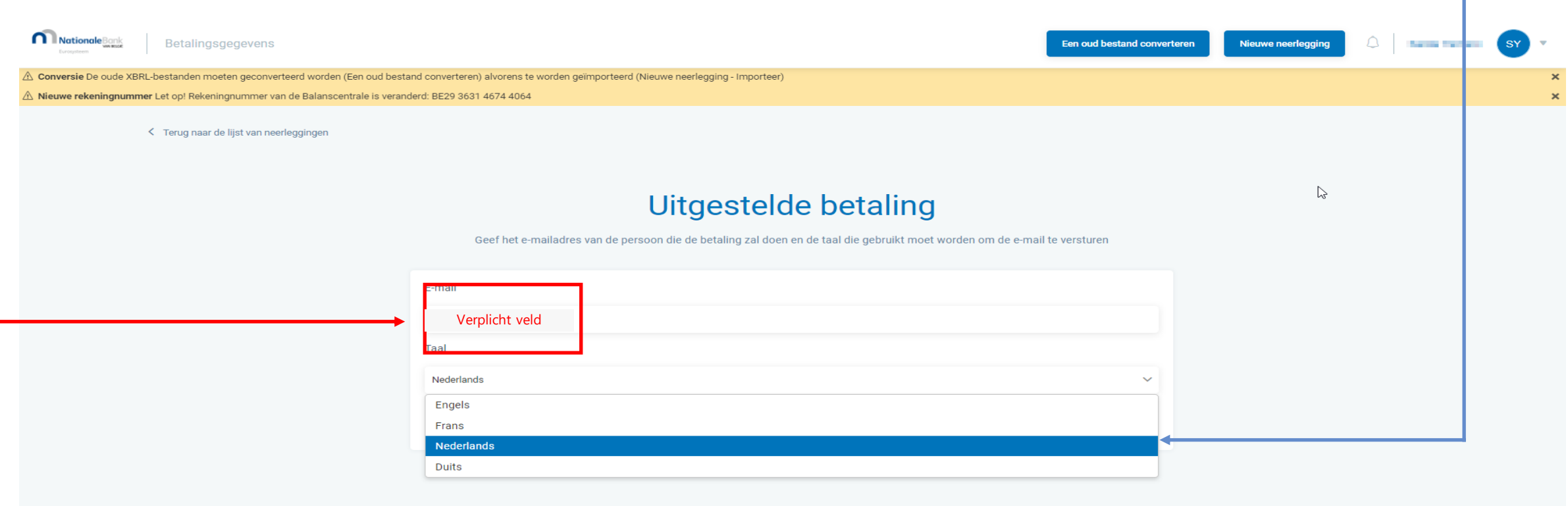

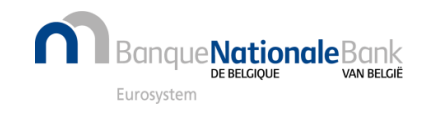

# Hoe de betaling naar een derde persoon sturen ? (5/11)

### Klik op 'Stuur het betalingsaanvraag'

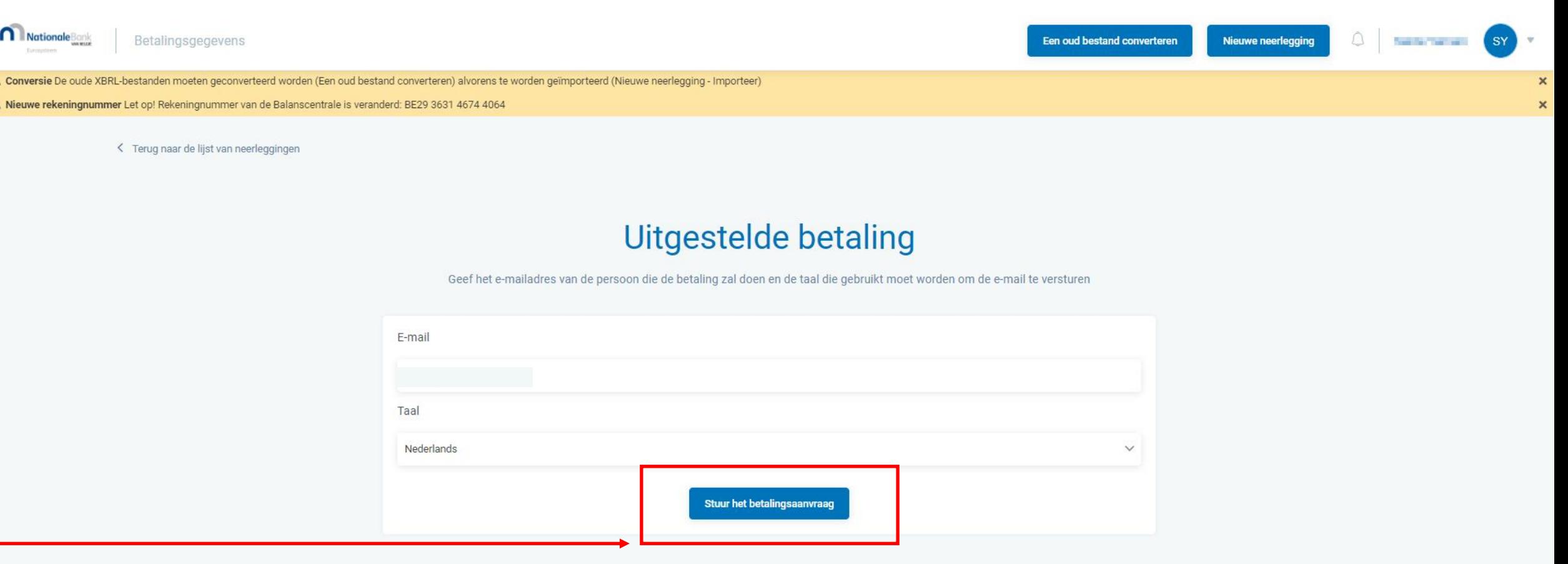

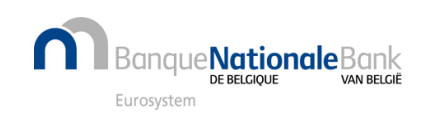

## Hoe de betaling naar een derde persoon sturen ? (6/11)

De derde persoon ontvangt de betalingsaanvraag per e-mail.

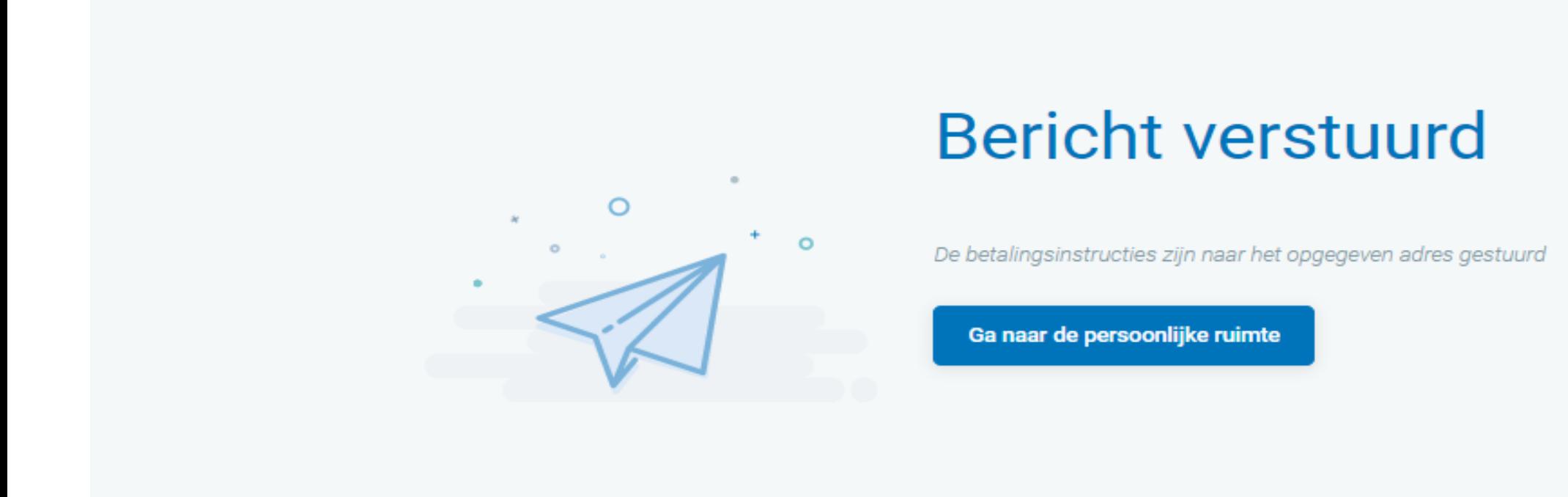

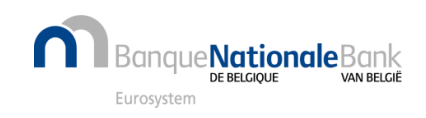

# Hoe de betaling naar een derde persoon sturen ? (7/11)

Q Tell me what you want to do Message  $\mathbb{Z}$  maman  $\rightarrow$  To Manager **P** Rules、  $\Box$  Team Email **Q** OneNote  $\checkmark$  Done  $\overline{\boxdot}$  Related Move Assign Mark Categorize Follow Delete Archive Reply Reply Forward Share to Read Translate Renort Reply & Delete **12** Create New Actions v Select ~ Teams Policy v Unread **Aloud** Message Editing **Drotectio** Neerlegging van jaarrekeningen - Betalingsaanvraag [L220411141603521CB87A78F.1] noreply@cbso.be To O Viene Theo Default 30 years delete Expires 03/04/2052  $20<sub>Y</sub>$ arc ere to download pictures. To help protect your privacy, Outlook prevented automatic download of some pictures in this message late message to: English Never translate from: Dutch  $\overline{\phantom{a}}$ 

Gelieve de betaler mee te delen dat hij een e-mail zal ontvangen van [noreply@cbso.be](mailto:noreply@cbso.be), ondertekend door de Balanscentrale, met een beveiligde weblink naar een uitnodiging om via de CCV-applicatie te betalen.

De betaallink die vervolgens opgestuurd wordt naar het opgegeven e-mailadres laat een beveiligde toegang toe tot het betaalplatform van CCV

Neerlegging van de jaarrekening - Uitnodiging tot betaling L220411141603521CB87A78F.1

Mevrouw, Miinheer.

De jaarrekening met onderstaande kenmerken werden bij de Balanscentrale ingediend en is in afwachting van betaling

De neerlegger heeft ervoor gekozen de betaalopdracht naar u door te sturen. Betalen kan online via onze betaaldienstaanbieder CCV, gebruik deze link.

Het bedrag dient uiterlijk 12/04/2022 op onze rekening te staan. Een neerlegging die niet tijdig betaald is, wordt automatisch geweigerd.

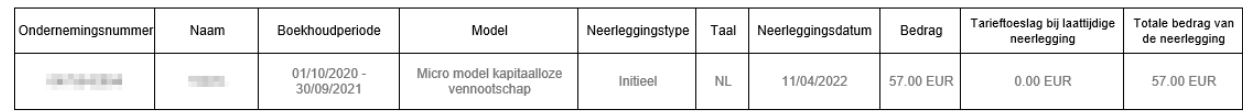

#### Totaal bedrag: 57.00 EUR.

Met vragen over de procedure om jaarrekening neer te leggen, kunt u terecht bij de <u>Helpdesk</u> van de Balanscentrale

Met vriendelijke groeten De Balanscentrale Nationale Bank van Belgie eindesk ba@nbb be

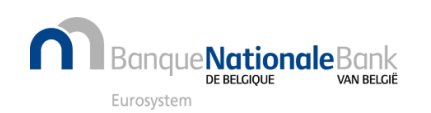

# Hoe de betaling naar een derde persoon sturen ? (8/11)

De betaling via overboeking is de klassieke overschrijving. Om deze optie te gebruiken, moet een e**mailadres opgegeven worden**. Dit adres zal door CCV worden gebruikt **om de betalingsgegevens** per mail door te sturen.

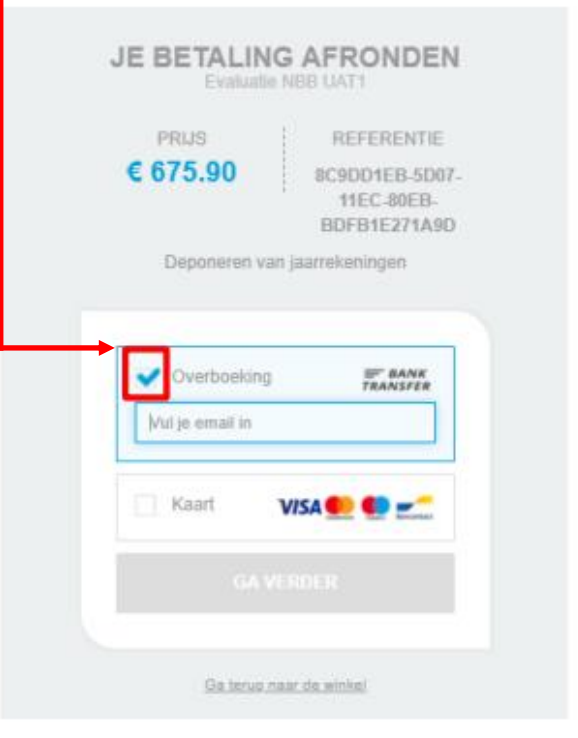

De betaling via kaart betreft zowel kredietkaartbetalingen als debetkaartbetalingen.

De **vaultgegevens voor kaartbetalingen kunnen veilig opgeslagen worden in de CCV-omgeving**,

voor gebruikers die regelmatig betalingen verrichten met dezelfde kaart. Voor bancontactbetalingen zijn er beperkingen inzake toegelaten bedrag.

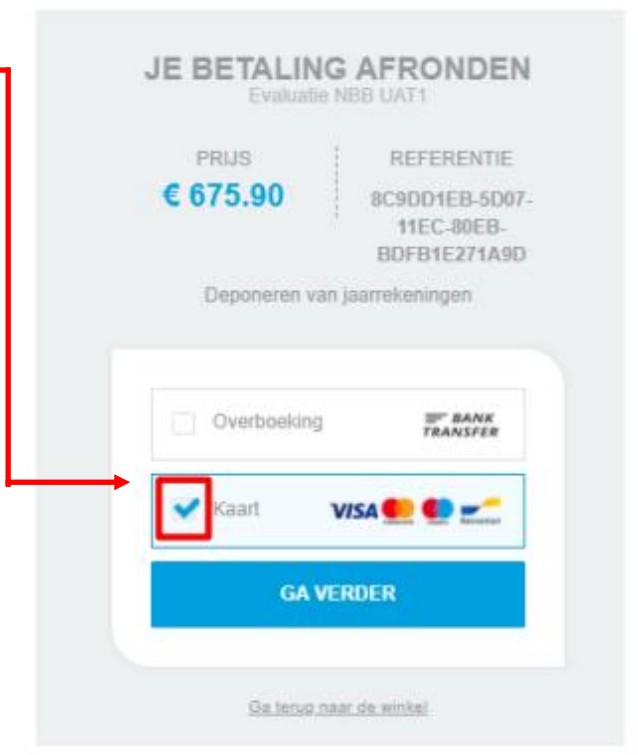

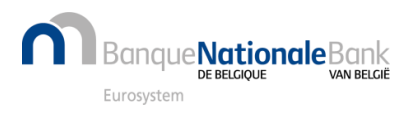

## Hoe de betaling naar een derde persoon sturen ? (9/11)

#### Er is ook de mogelijkheid om te betalen via de QR code. **Opgelet: bij een bedrag dat groter is dan € 1.500 wordt er geen QR-code gegenereerd!**

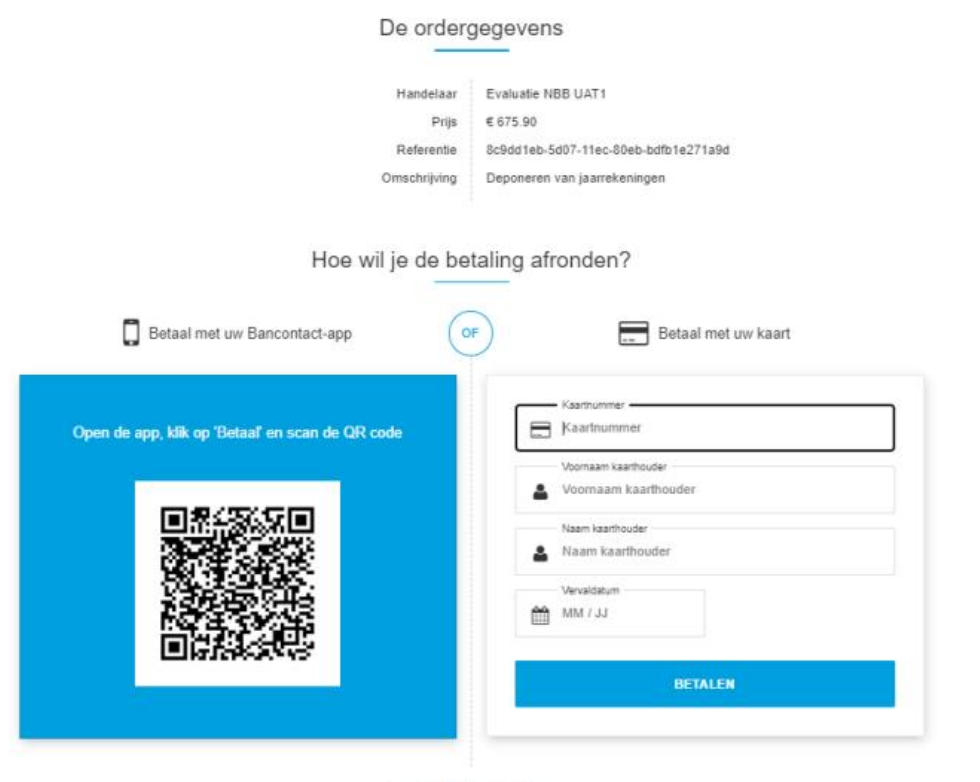

Annuleer betaling en ga terug

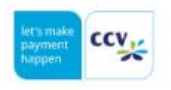

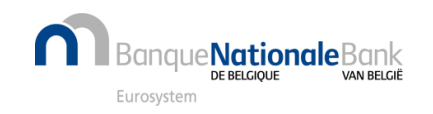

## Hoe de betaling naar een derde persoon sturen ? (10/11)

Bij foutieve bedragen of betaling na 7 werkdagen zal de betaling automatisch geweigerd worden. Om de betalingsgeschiedenis te volgen, kunt u klikken op de drie kleine verticale puntjes naast het stortingsformulier in uw persoonlijke ruimte en de optie 'Historiek van de status' kiezen.

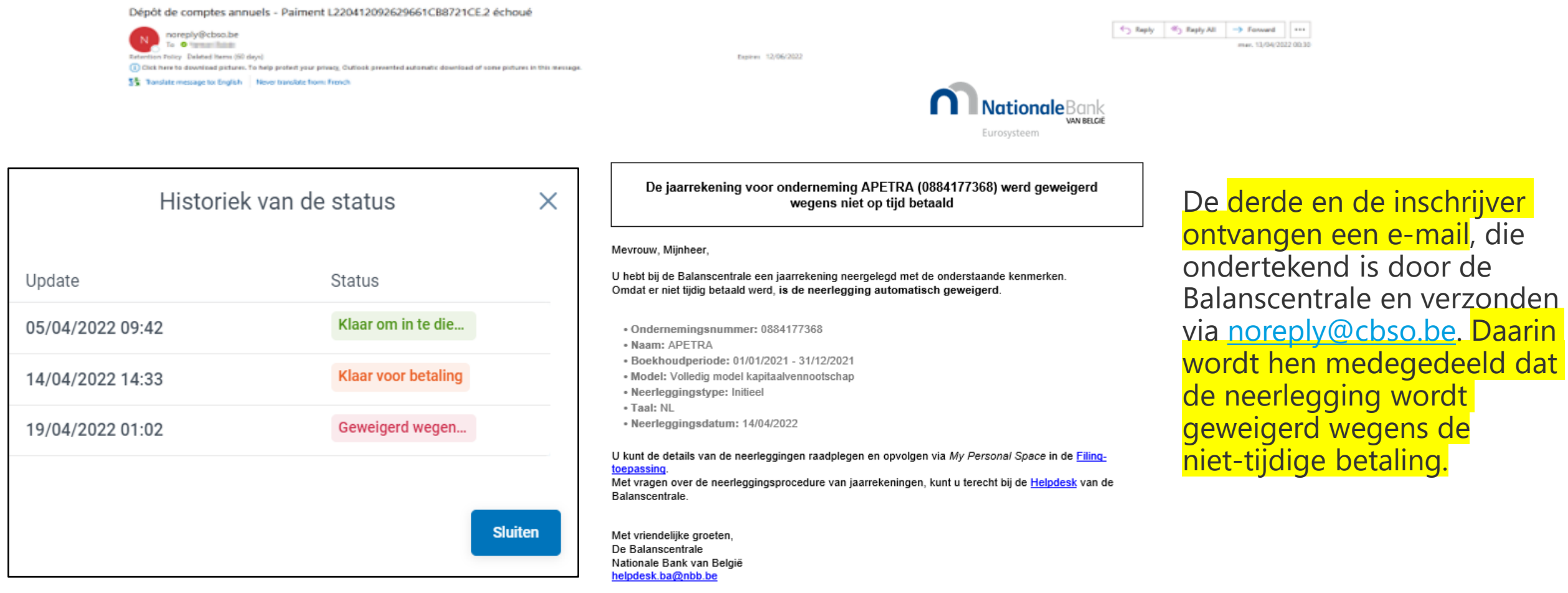

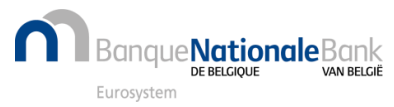